# **RICOH**

# **fi-748PRB** 列印器

操作指南

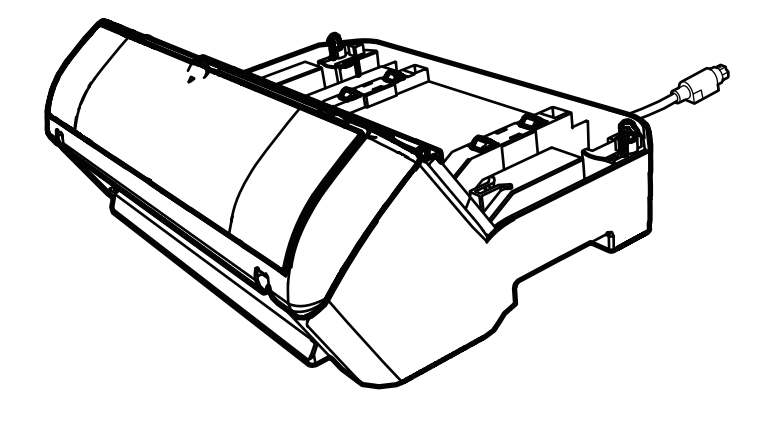

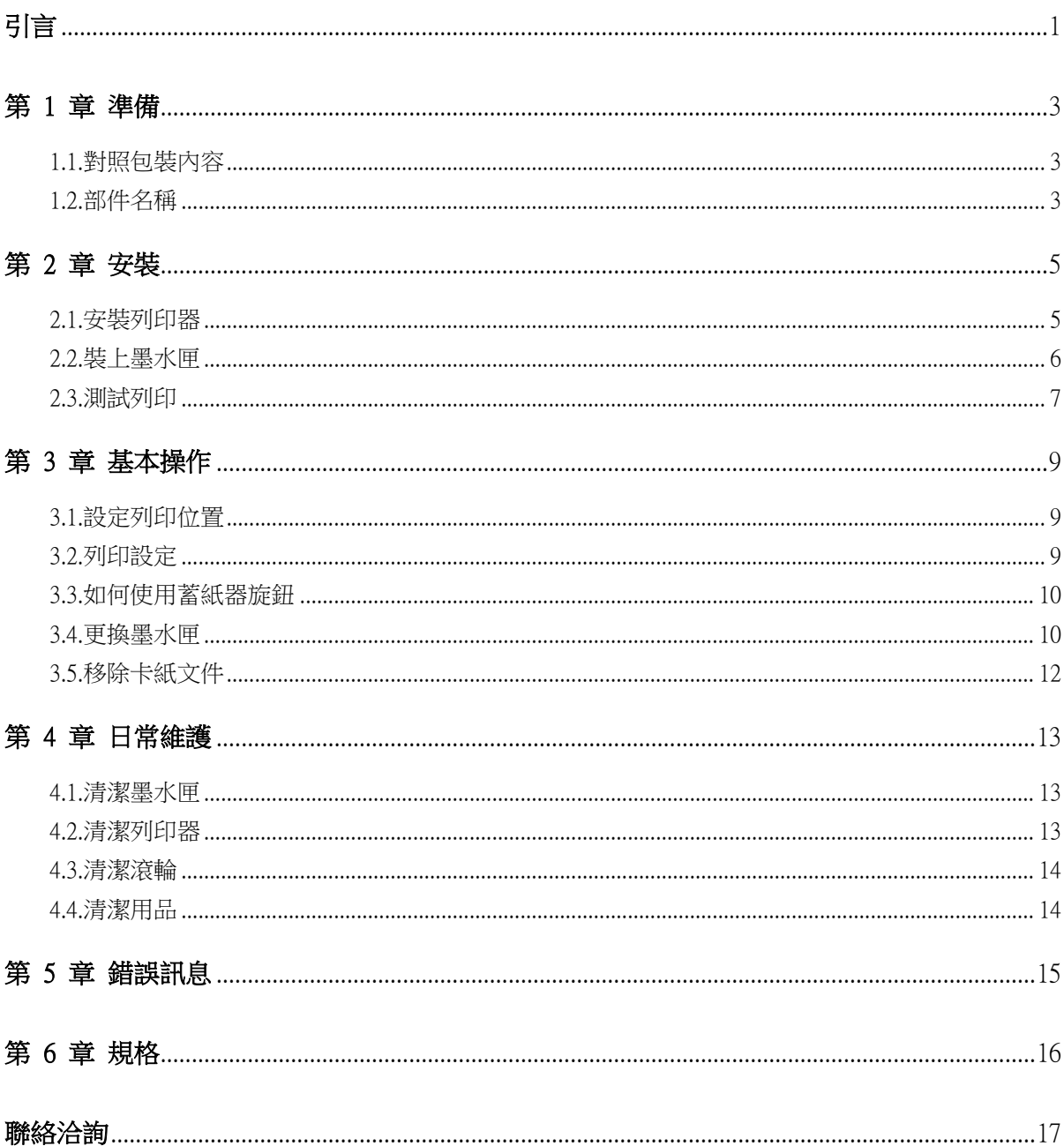

目錄

注意事項

- 本手冊的内容若有變更,恕不另行通知。<br>- 對於任何因使用本產品所造成之意外或衍生性損害,PFU Limited 概不負責,且對第三者的索賠亦不負有任何賠償責任。<br>- 根據著作權法,禁止複製本手冊全部或部分内容以及複製掃描器的應用程式。

© PFU Limited 2015-2023

# <span id="page-2-0"></span>引言

感謝您購買 fi-748PRB 列印器。

fi-748PRB 列印器為適用於 影像掃描器 fi-7460/fi-7480 的選購配備。

本手冊說明關於 fi-748PRB 列印器 (以下簡稱為「列印 器」) 的安裝及連接、基本操作與定期維檢等資訊。請 依照本手冊說明正確地使用本產品。

關於如何使用 影像掃描器 fi-7460/fi-7480 (以下簡稱為 「掃描器」) 的更多詳細資訊,請參閱《影像掃描器 fi-7460/fi-7480 操作指南》(收錄於包裝內隨附的 Setup  $DVD-ROM$  中)。

希望本手冊能助您充分利用本列印器。

2023 年 2 月

### 安全資訊

隨附的《安全注意事項》手冊包含安全和正確使用本產品的 相關重要資訊。使用掃描器之前,請務必閱讀並理解此文件。

### 製造商

PFU Limited

YOKOHAMA i-MARK PLACE, 4-5 Minatomirai 4-chome, Nishi-ku, Yokohama-shi, Kanagawa 220-8567 Japan.

### 商標

Microsoft、Windows 和 Windows Server 是 Microsoft 公司集團 之商標。

PaperStream 是 PFU Limited 在日本之商標或註冊商標。 其他公司名稱及產品名稱分別是其所屬公司之商標或註冊商 標。

### 本手冊使用的縮寫名稱

作業系統和產品在本手冊中標示如下。

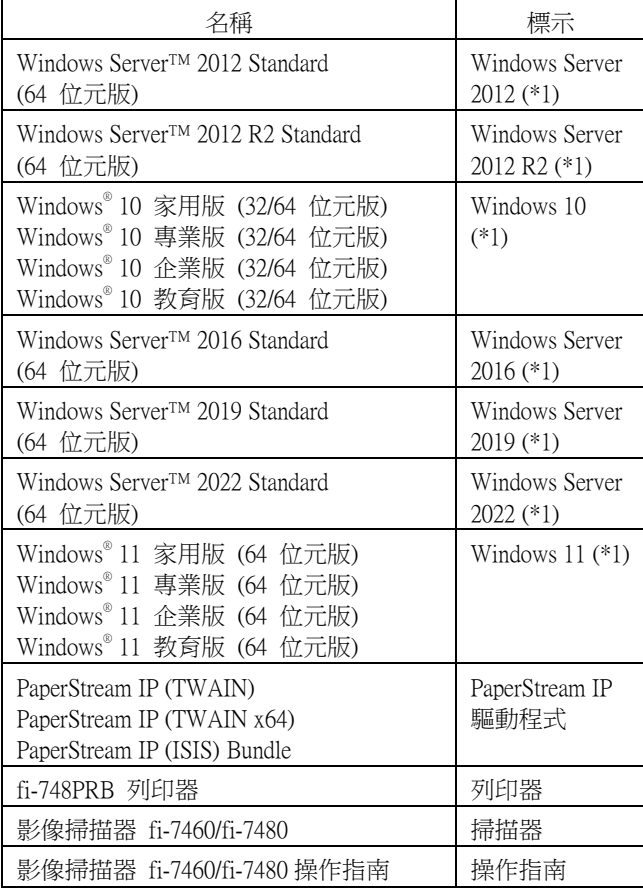

\*1:當上述作業系統版本之間並無差異時,一律統稱為 「Windows」。

### 本手冊中的箭頭符號

本手冊使用右箭頭符號 (→),以分隔應連續選擇的圖示或功 能表選項。

例如:按一下 [開始] 功能表 → [控制台]。

### 本手冊中的畫面圖例

Microsoft 產品畫面已獲得 Microsoft Corporation 授權重新印 製。

為求提升產品品質,本手冊中的畫面圖例若有更改,恕不另 行通知。

如果實際畫面與本手冊中的畫面圖例有所不同,請按照實際 顯示的畫面操作,同時參閱所使用掃描器應用程式的使用手 冊。

根據作業系統而異,實際視窗與操作方法可能有所不同。此 外請注意,根據掃描器機型而異,更新軟體時,本手冊中記 載的畫面和操作方法可能會有所不同。在此情況下,請參閱 更新軟體時所提供的使用手冊。

# <span id="page-4-0"></span>第 1 章 準備

# <span id="page-4-1"></span>1.1.對照包裝內容

請檢查列印器包裝盒內隨附的包裝內容清單,確認所有 部件齊全。

若有任何缺損,請洽此產品的原購買經銷商/代理商。 請妥善使用本產品與各配件。

# <span id="page-4-2"></span>1.2.部件名稱

〈列印器裝置〉

正面

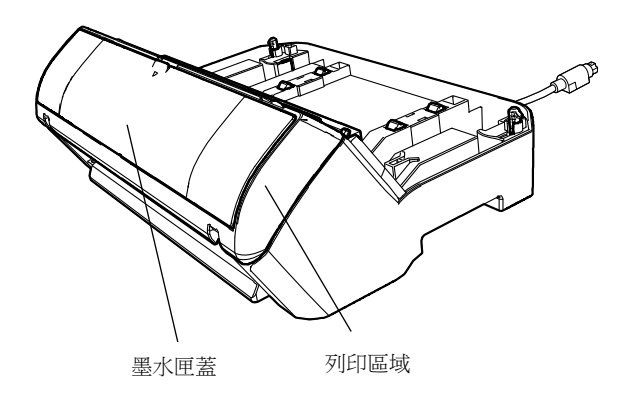

〈安裝掃描器後的列印器〉

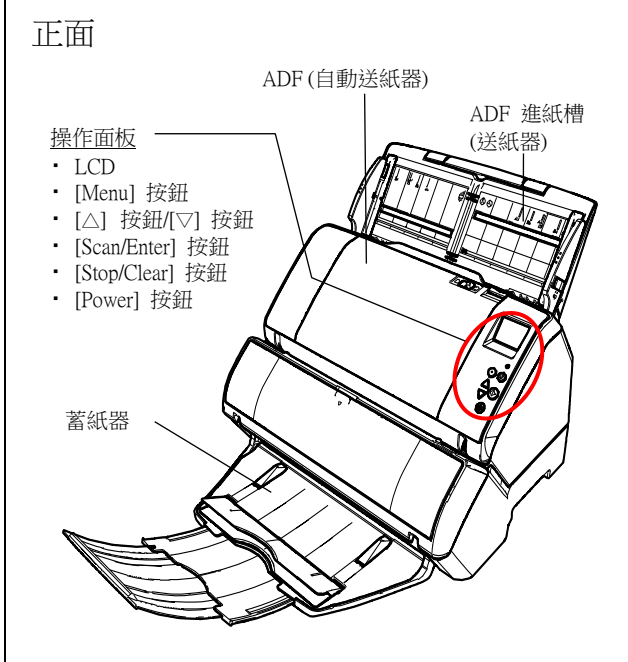

背面

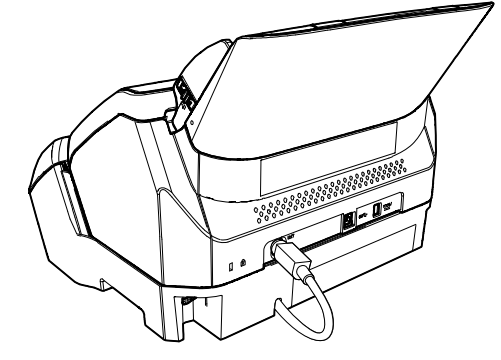

背面

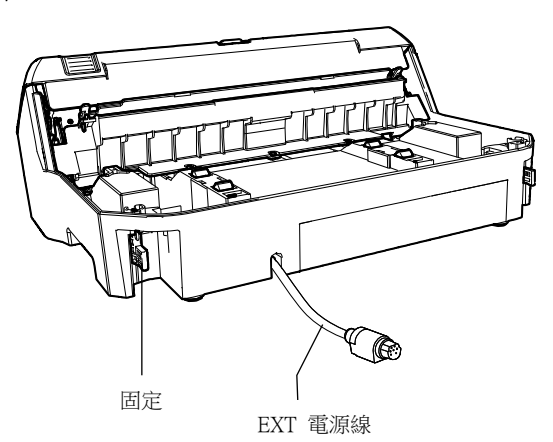

〈內部〉

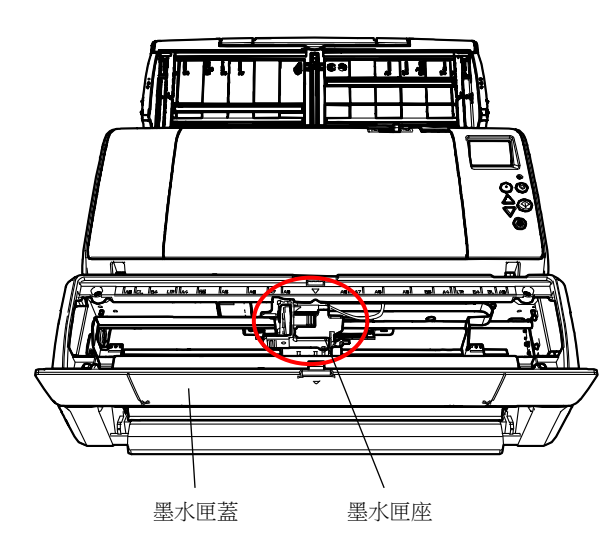

# <span id="page-6-0"></span>第 2 章 安裝

### <span id="page-6-1"></span>2.1.安裝列印器

請依下列步驟安裝列印器:

- 1. 關閉掃描器電源並拔除電源線。
- <span id="page-6-2"></span>2. 由掃描器取下蓄紙器。

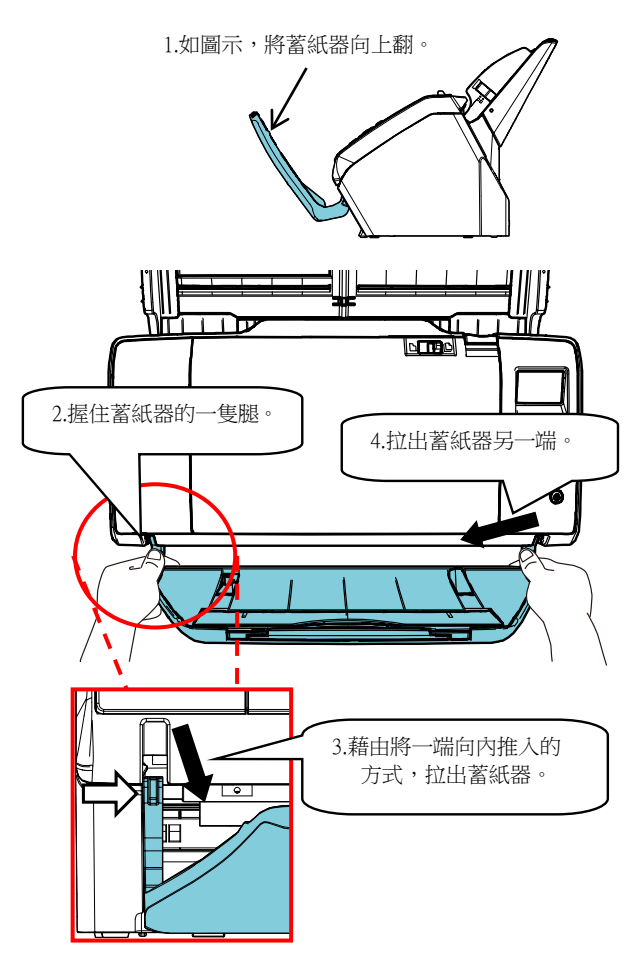

- 注意事項
- 安裝列印器前必須先取出蓄紙器。
- 切勿使用蠻力拉起,以免損壞蓄紙器。

3. 將掃描器裝上列印器。

將掃描器捧至列印器後半部上方。將掃描器輕輕安裝於 列印器底盤上,向前推直到兩者貼合。

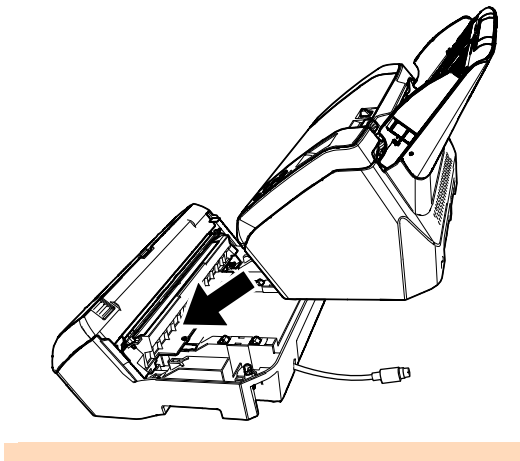

注意事項 請小心以免手指夾傷。

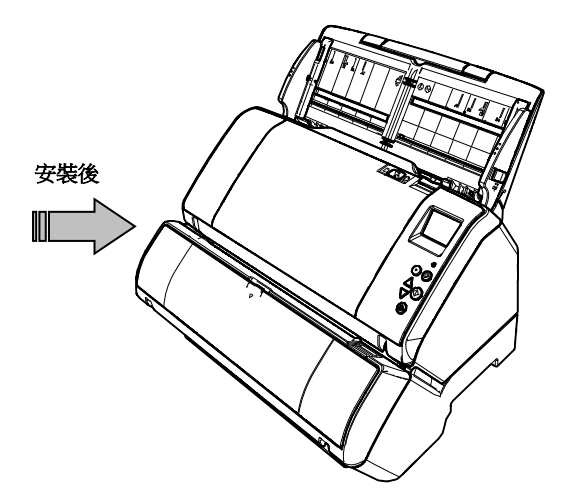

4. 提起固定鎖 (位於背後的兩個鎖)。

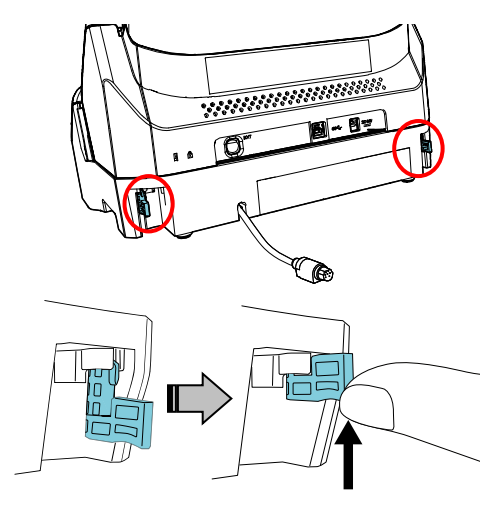

5. 將固定鎖 (位於背後的兩個鎖) 朝內關上。

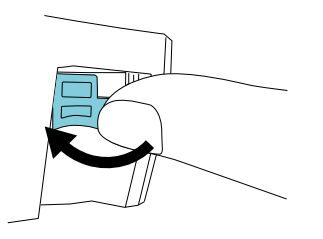

6. 將 EXT 纜線連接至掃描器背後的接口。

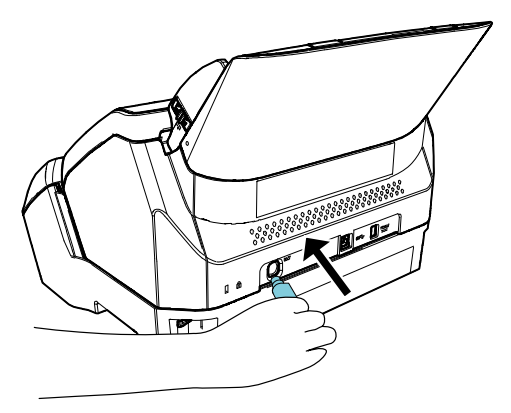

# 注意事項

若 EXT 電源線未連接到掃描器,列印器將無法運作。若 EXT 電源線未連接時便執行掃描,會造成列印器卡紙。

7. 將步驟 [2](#page-6-2) 中取下的蓄紙器裝至列印器上。

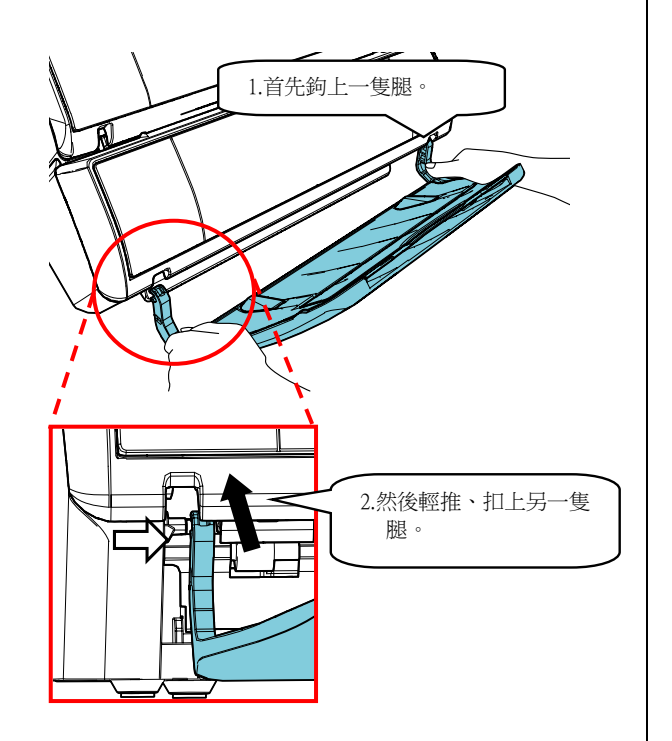

8. 將電源線接上掃描器。

<span id="page-7-0"></span>2.2.裝上墨水匣

請依下列步驟安裝墨水匣:

注意事項 請妥善安裝墨水匣。

- 1. 關閉掃描器電源。
- 2. 如下所示,用手從墨水匣蓋中間部分打開。

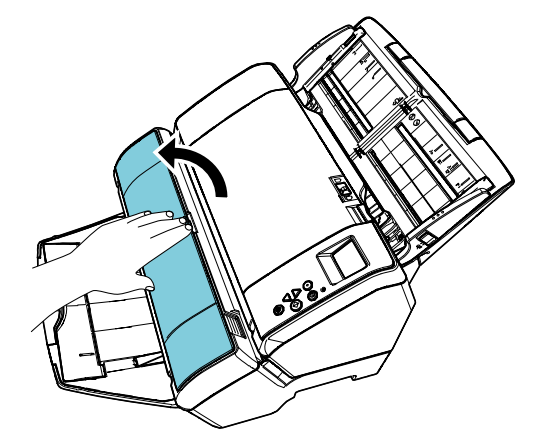

- 3. 撕去固定墨水匣座的膠帶。
- 4. 如下所示,用手指捏住扣夾再將之提起,以打開墨 水匣座。

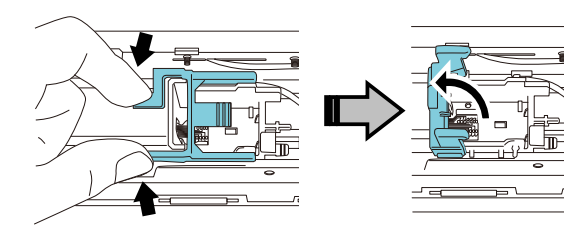

5. 從包裝中取出墨水匣。

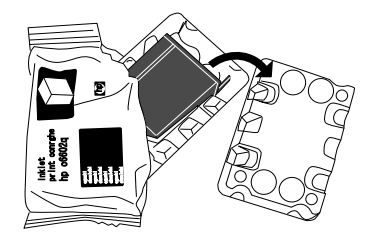

6 |

6. 撕去墨水匣上的保護膠帶。

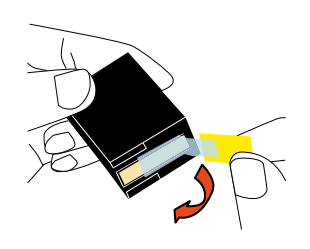

注意事項 請勿觸碰墨水匣的金屬部分,亦勿將保護膠帶黏回。

7. 將墨水匣突出部分朝右裝入墨水匣座。

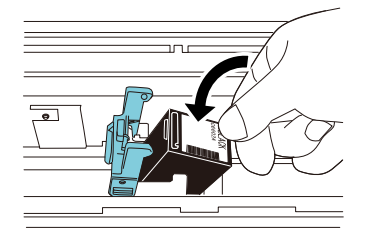

### 注意事項

注意勿讓墨水匣碰觸到印刷電路膜。

8. 緩緩放下墨水匣座固定桿直到鎖定,將墨水匣固定 到位。

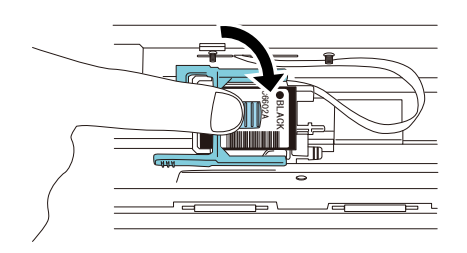

9. 將墨水匣移動至適當的列印位置。 將墨水匣的位置調整至文件會通過的區域。

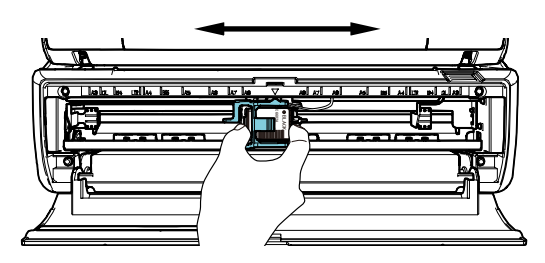

10. 關閉墨水匣蓋。

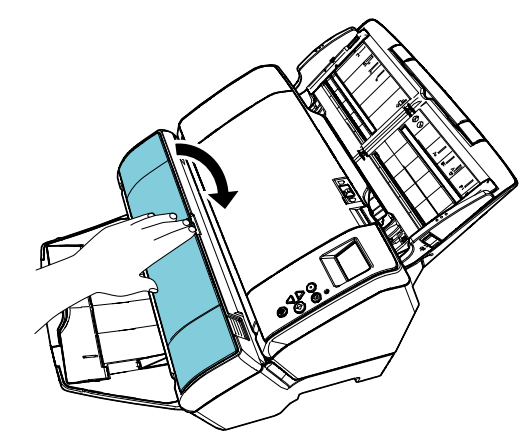

# <span id="page-8-0"></span>2.3.測試列印

安裝墨水匣後,檢查列印操作是否正常。

提示 關於操作面板的詳細資訊,請參閱掃描器機型的《操作指南》。

1. 按下掃描器操作面板上的 [Power] 按鈕。

[就緒] 畫面顯示於 LCD 上。

2. 將空白文件載入掃描器。

#### 提示

● 使用 A3 或 Double Letter size 大小空白紙張。若紙張小於 A4 或 Letter 大小,列印也許無法成功完成。 ● 確認墨水匣的位置不超出文件寬度範圍。

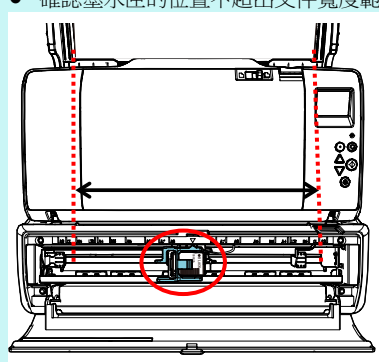

3. 按下 [Menu] 按鈕。

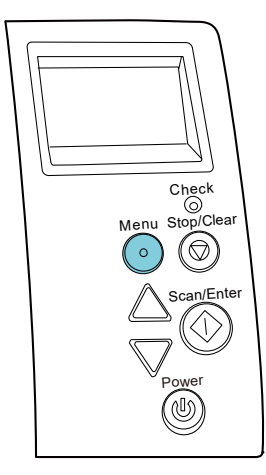

[設定功能表] 畫面顯示於 LCD 上。

4. 按下 [△] 或 [▽] 按鈕以選擇 [3:測試列印],並按 [Scan/Enter] 按鈕確認選擇。

[掃描頁數] 畫面顯示於 LCD 上。

#### 注意事項

若列印器未連接或未正確連接,則 [尚未連接列印器,因此無 法使用此功能。] 會顯示於 LCD 上。

5. 按下 [△] 或 [▽] 按鈕來選擇 [1: 只有一頁] 或 [2: 多頁],然後按 [Scan/Enter] 按鈕確認選擇。

選擇 [2: 多頁] 時,將列印完掃描器內所有紙張。

[列印形式] 畫面顯示於 LCD 上。

6. 按下 [△] 或 [▽] 按鈕來選擇列印形式,並按 [Scan/Enter] 按鈕確認選擇。

#### 提示

列印測試樣式如下:

測試樣式 1 (水平): ABCDEFGHIJKLMNOPQRSTUVWXYZ[\]^\_`00000000

測試樣式 2 (水平): abcdefghijklmnopqrstuvwxyz{|}<sup>-</sup>00000000

測試樣式 3 (水平): !"#\$%&'()\*+,-./0123456789:;<=>?@00000000

測試樣式 4 (垂直): ABCDEFGHIJKLMNOPQRSTUVWXYZ[\]^\_`00000000

測試樣式 5 (垂直): abcdefghijklmnopqrstuvwxyz{|}‾ 00000000

測試樣式 6 (垂直): !"#\$%&'()\*+,-./0123456789:;<=>?@00000000

編號部分的「00000000」會從 0 (零) 開始以一為單位遞增。

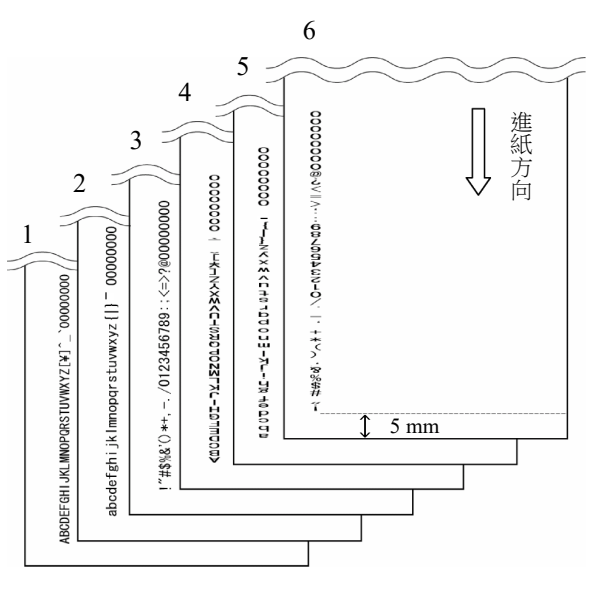

測試樣式列印樣本

[測試列印] 畫面顯示於 LCD 上。

- 7. 按下 [△] 或 [▽] 按鈕來選擇 [1: 是],然後按 [Scan/Enter] 按鈕確認選擇。
	- 空白紙張會送進掃描器,且列印器將從距離文件 邊緣 5 mm 處 (向內或向外的容許誤差範圍為 4 mm),列印測試樣式 。
- 8. 要完成列印測試,請按掃描器操作面板上的 [Power] 按鈕,關閉掃描器電源。

# <span id="page-10-0"></span>第 3 章 基本操作

## <span id="page-10-1"></span>3.1.設定列印位置

按照以下步驟設定列印位置。

- 1. 打開墨水匣蓋。
- 2. 將墨水匣移動至適當的列印位置。

如下所示握住墨水匣,然後在文件寬度範圍內向左或向 右滑動,調整至最適合列印的開始位置。

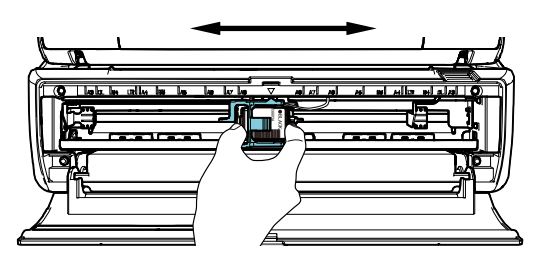

#### 提示

- 墨水匣座上的三角形凸出部分代表列印頭。將該凸出部分當 作列印位置的輔助依據。
- 在墨水匣上方有文件大小標記。將該標記當作文件寬度範圍 的輔助依據。
- 將要列印的文件放入掃描器中,並確認墨水匣位於文件寬度 範圍內。

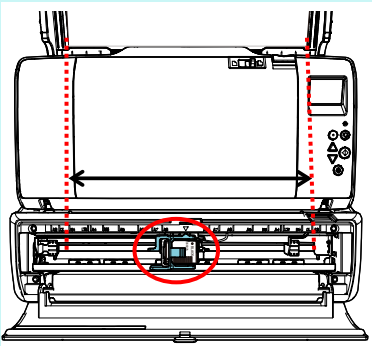

3. 關閉墨水匣蓋。

# <span id="page-10-2"></span>3.2.列印設定

您可使用掃描器驅動程式的設定視窗來指定列印器的 設定。

#### 提示

掃描器驅動程式的執行方法因應用程式而異。 關於詳細資訊,請參閱所使用應用程式的使用手冊或說明。

#### 提示

可以指定以下項目。關於詳細資訊,請參閱 PaperStream IP 驅動程式 的《說明》。

- 列印器狀態 (開啟或關閉)
- PaperStream IP 驅動程式是否與「電子列印器」同步化
- 列印設定 (例如字型、方向、列印開始位置、列印字串、縮寫、 增加或減少計數器值)

# <span id="page-11-0"></span>3.3.如何使用蓄紙器旋鈕

當文件無法順暢退出時,請使用蓄紙器旋鈕。

- 1. 將蓄紙器向上翻。
- 2. 將蓄紙器旋鈕 (左右各一) 向上扳起。
- 3. 將蓄紙器歸位。

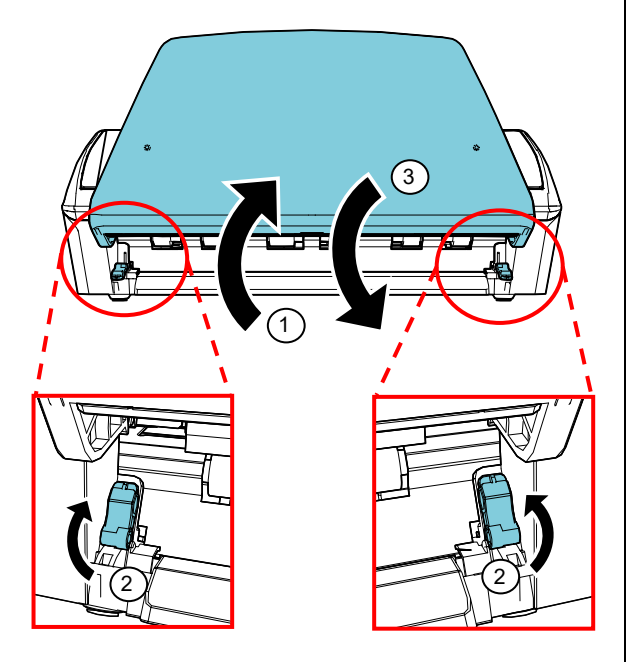

- 1. 關閉掃描器電源。
- 2. 如下所示,用手從墨水匣蓋中間部分打開。

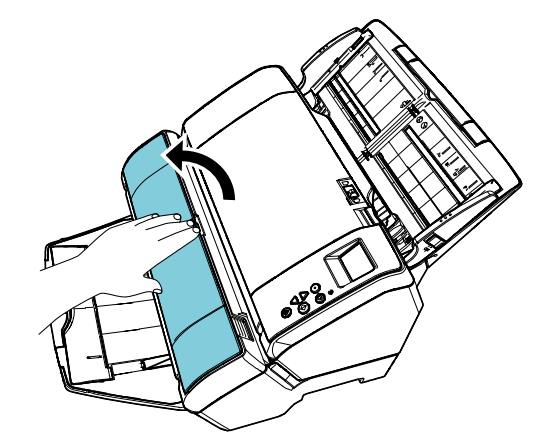

3. 如下所示,用手指捏住扣夾再將之提起,以打開墨 水匣座。

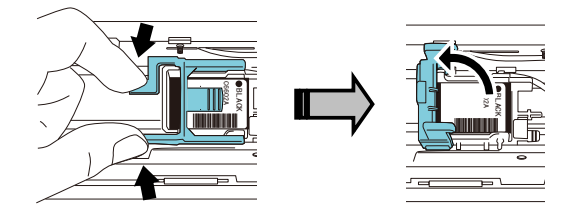

4. 移除舊墨水匣。

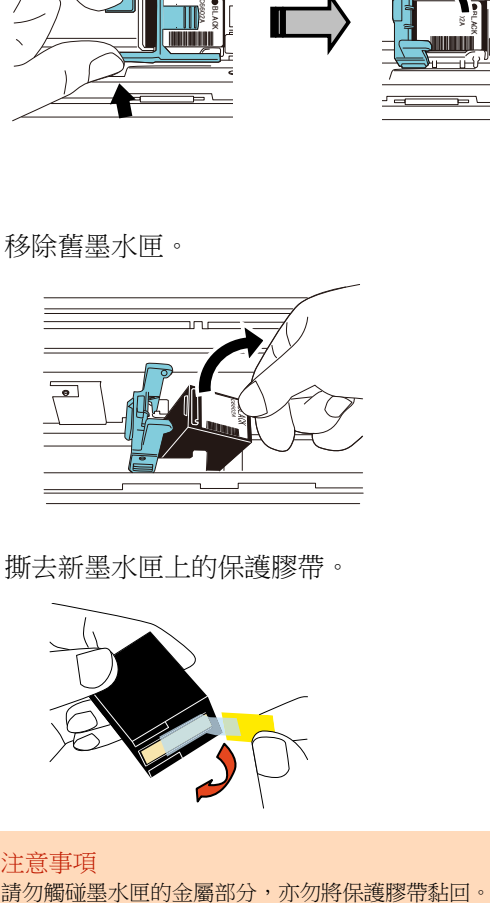

5. 撕去新墨水匣上的保護膠帶。

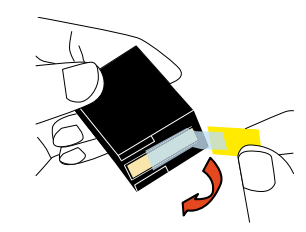

注意事項

# <span id="page-11-1"></span>3.4.更換墨水匣

墨水匣為耗材。 請依下列步驟更換墨水匣:

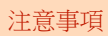

● 當出現以下訊息時,請儘快更換墨水匣。若不更換墨水匣並繼 續列印,列印效果會變淡。

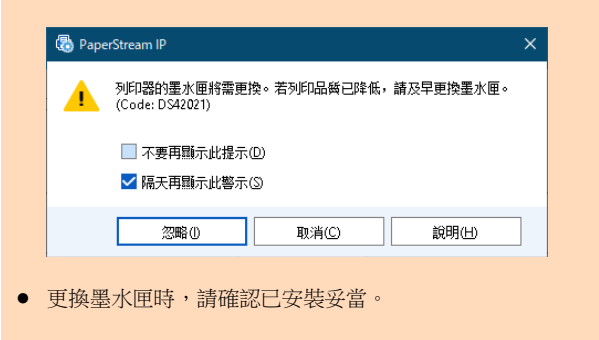

6. 將墨水匣突出部分朝右裝入墨水匣座。

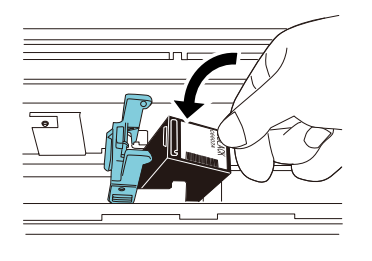

#### 注意事項 注意勿讓墨水匣碰觸到印刷電路膜。

7. 緩緩放下固定桿直到鎖定,將墨水匣固定到位。

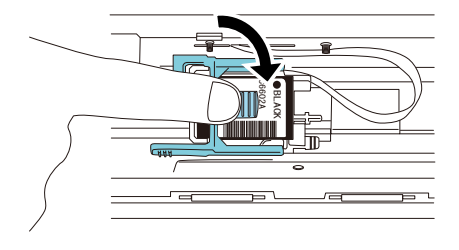

8. 將墨水匣移動至適當的列印位置。 將墨水匣的位置調整至文件會通過的區域。

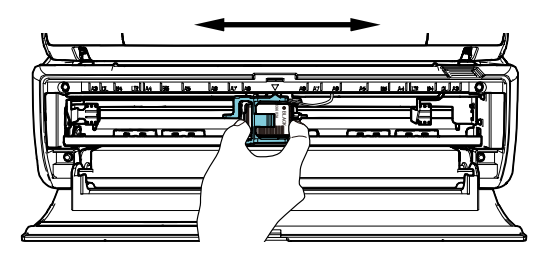

注意事項 列印在接近頁緣時,請注意墨水匣的位置以免列印超出文件頁 面。

9. 關閉墨水匣蓋。

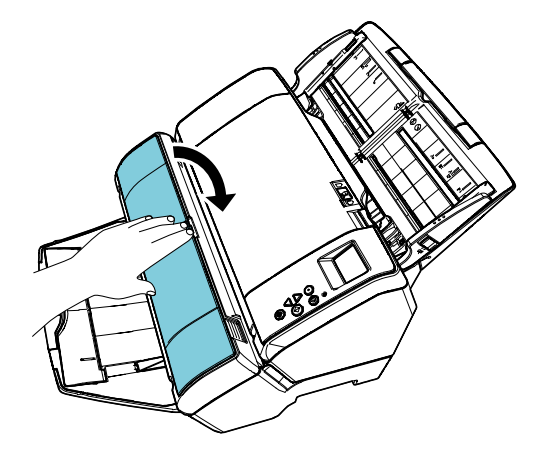

10. 開啟掃描器。

11. 按照以下程序重設墨水計數器。

### 注意事項 更換墨水匣後請務必重設墨水計數器。

- ① 打開 [Software Operation Panel] 視窗。 Windows Server 2012 於開始畫面按右鍵,選擇應用程式列上的 [所有應用程式] → [fi Series] 下的 [Software Operation Panel]。 Windows Server 2012 R2 於開始畫面左下方,按 [↓] 並選擇 [fi Series] 下的 [Software Operation Panel]。 如要顯示 [↓],請移動滑鼠游標。 Windows 10/Windows Server 2016/Windows Server 2019/Windows Server 2022 按一下 [開始] 功能表 → [fi Series] → [Software Operation Panel]。 Windows 11 按一下 [開始] 功能表 → [所有應用程式] → [fi Series] → [Software Operation Panel]。
- ② 從左側清單按一下 [裝置設定],然後按一下 [剩餘墨水量] 的 [清除] 按鈕。

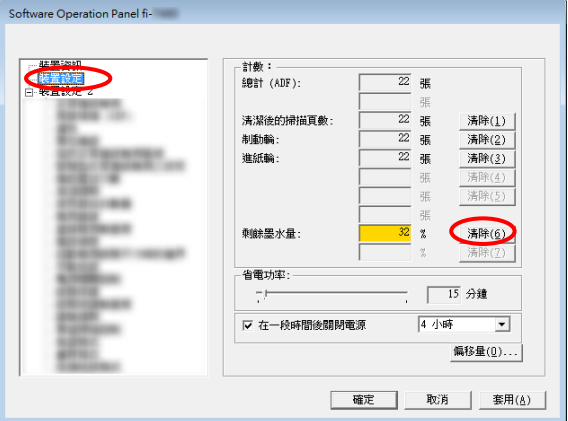

- 墨水計數器的數值會設定為 100。
- 3 從 [Software Operation Panel] 視窗上, 按 [確定]。
- <span id="page-12-0"></span>④ 出現相關訊息。按一下 [確定] 按鈕。
	- [Software Operation Panel] 視窗會關閉,並清除墨 水計數器。

4. 移除卡紙文件。

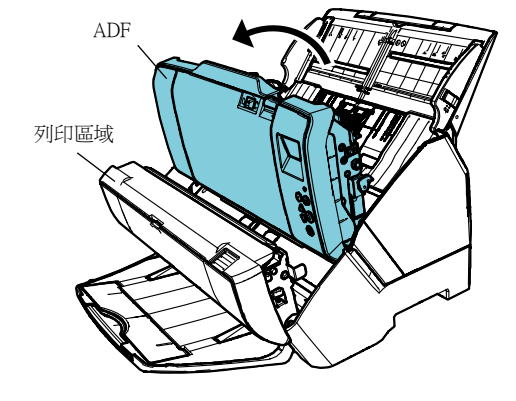

3. 打開 ADF。

注意事項 要打開 ADF 前,請務必先打開列印區域。

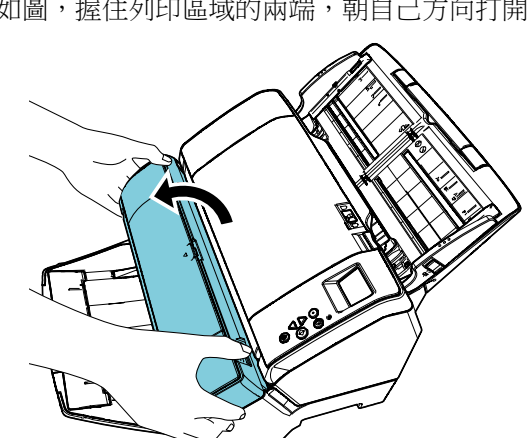

- 2. 如圖,握住列印區域的兩端,朝自己方向打開。
- 1. 從 ADF 進紙槽 (送紙器) 取出文件。
- 
- 
- 
- 
- 
- -
- 
- 注意事項
- 打開 ADF 與列印區域,以取出卡紙文件。勿以蠻力拉出文件。
- 

文件卡紙時,請依下列步驟移除卡紙文件:

3.5.移除卡紙文件

- 
- -
- 
- 
- 
- 
- 
- 

列印區域

ADF

6. 如圖,握住列印區域的兩端以關閉。

● 請務必先關閉 ADF 再關閉列印區域。

● 列印時請勿移動或碰撞列印器。列印功能可能故障。 ● 長時間不使用列印器時,請將墨水匣自列印器上取下。即使 不列印,每回開啟掃描器電源時都會消耗墨水。 ● 安裝於列印器上時,請勿移動掃描器。列印器可能因此受損。

● 請小心以免手指夾傷。

- 5. 關閉 ADF。
- 

注意事項

- 
- 12 |

# <span id="page-14-0"></span>第 4 章 日常維護

# <span id="page-14-1"></span>4.1.清潔墨水匣

油墨沾在墨水匣噴嘴片上,或長期未使用列印器,可能 造成噴嘴墨水出口阻塞進而導致列印品質欠佳。若列印 器有以上問題,請清潔墨水匣噴嘴片。

#### 注意事項

清潔時請使用乾的無絨布,輕輕拭去墨水匣噴嘴片表面的汙漬。(請 勿使用衛生紙。)

#### 提示

若清潔後墨水孔阻塞情形依舊,請更換新墨水匣。

- 1. 關閉掃描器電源。
- 2. 取出墨水匣。 (請參閱「3.4.[更換墨水匣」](#page-11-1)。)

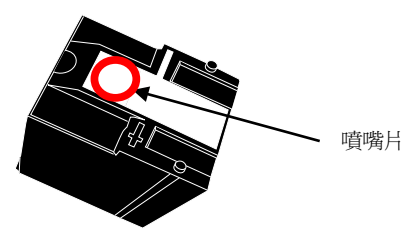

注意事項 請避免勿以手碰觸噴嘴片或接觸部分,否則可能會導致列印 品質欠佳或接觸異常。

3. 輕輕拭去墨水匣噴嘴片上的汙漬。

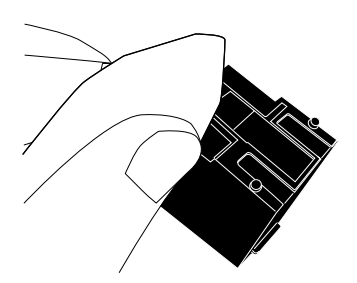

確認已去除汙漬後,重新安裝墨水匣。(請參閱「[3.4.](#page-11-1) [更換墨水匣」](#page-11-1)。)

注意事項 請妥善安裝墨水匣。

# <span id="page-14-2"></span>4.2.清潔列印器

若經常使用列印器,油墨汙漬會聚積於墨水匣座底部而 汙損文件。

基於日常保養的一部分,請按下列步驟清潔墨水匣座底 部。

#### 注意事項

清潔時請使用具吸力的乾布或廢布,輕輕拭去汙漬。 若油墨已乾,請以帶有水氣的布料輕拭。(油墨為水溶性,可以水清 潔。)

- 1. 關閉掃描器電源。
- 2. 取出墨水匣。 (請參閱「3.4.[更換墨水匣」](#page-11-1)。)
- 3. 打開列印區域。
- 4. 清潔墨水匣座底部時,以乾布或廢布輕壓拭去汙 漬。

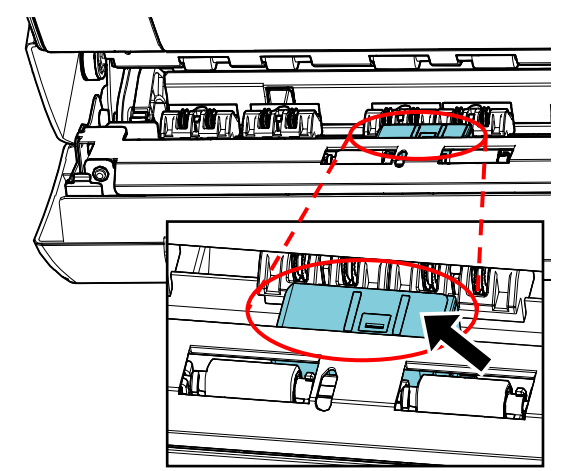

注意事項 清潔時,請注意勿碰觸列印區域的金屬輪。 a T n Chang

- F۵
- 5. 確認已去除汙漬後再關上列印區域。
- <span id="page-14-3"></span>6. 重新安裝墨水匣。 (請參閱「3.4.[更換墨水匣」](#page-11-1)。)

# 4.3.清潔滾輪

當油墨或紙層卡在列印器進紙輪表面時,進紙可能不順 暢。

為避免此情形,請定期清潔轉輪表面。

#### 提示

建議清潔週期為每列印 5,000 頁紙。視使用頻率與文件種類,實際 清潔週期可能更短。

- 1. 打開列印區域。
- 2. 清潔橡膠滾輪。

清潔進紙匣下方的橡膠轉輪 (共八個)。

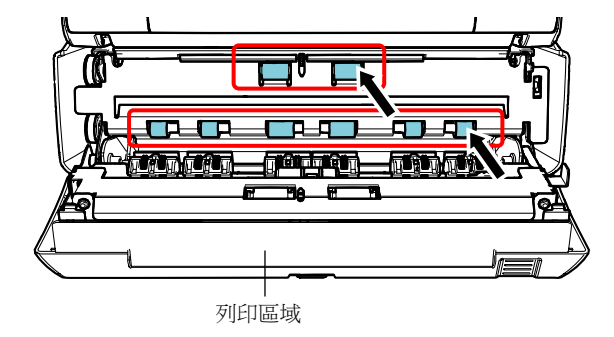

以沾有 F1 清潔液的抹布輕輕擦去輪面上的灰塵 和汙垢。

#### 注意事項

若使用過量的 F1 清潔液,可能需要花費較長的時間才會變 乾。請使用少量清潔液。此外,請徹底擦乾清潔部位上殘留的 清潔液。

用手轉動滾輪並同時輕輕擦拭整個橡膠輪面。

#### 注意事項

清潔時,請注意勿碰觸列印區域的金屬輪。

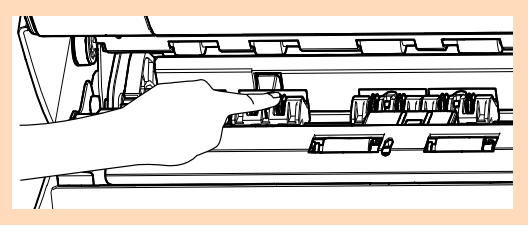

3. 清潔塑膠滾輪。

清潔列印區域的兩個 (黑色) 塑膠滾輪。

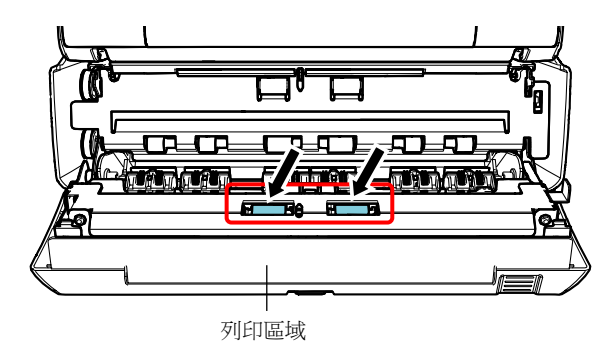

一邊手動旋轉滾輪,一邊以沾有 F1 清潔液的抹布 輕輕擦拭輪面上的灰塵和汙垢。

4. 確認已去除汙漬後再關上列印區域。

# <span id="page-15-0"></span>4.4.清潔用品

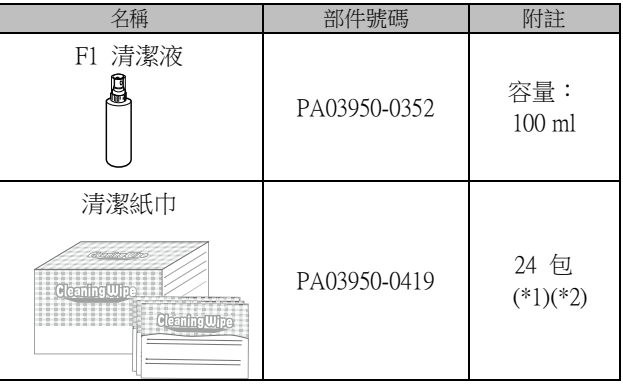

\*1 關於清潔用品的更多詳細資訊,請洽此產品的原購買經銷商/代 理商。

\*2 已沾有 F1 清潔液。可以用來代替沾有 F1 清潔液的抹布使用。

#### 注意事項

- 為了安全並正確使用清潔用品,請仔細閱讀各產品的注意事項。
- 若使用過量的 F1 清潔液,可能需要花費較長的時間才會變 乾。請使用少量清潔液。此外,請徹底擦乾清潔部位上殘留的 清潔液。

# <span id="page-16-0"></span>第 5 章 錯誤訊息

#### 本章說明列印器的錯誤訊息。

錯誤代碼和錯誤訊息會顯示於 LCD 上。請參閱顯示的錯誤代碼和錯誤訊息,以進行疑難排解。

#### 提示

關於錯誤訊息和其他錯誤的詳細資訊,請參閱掃描器機型的《操作指南》。

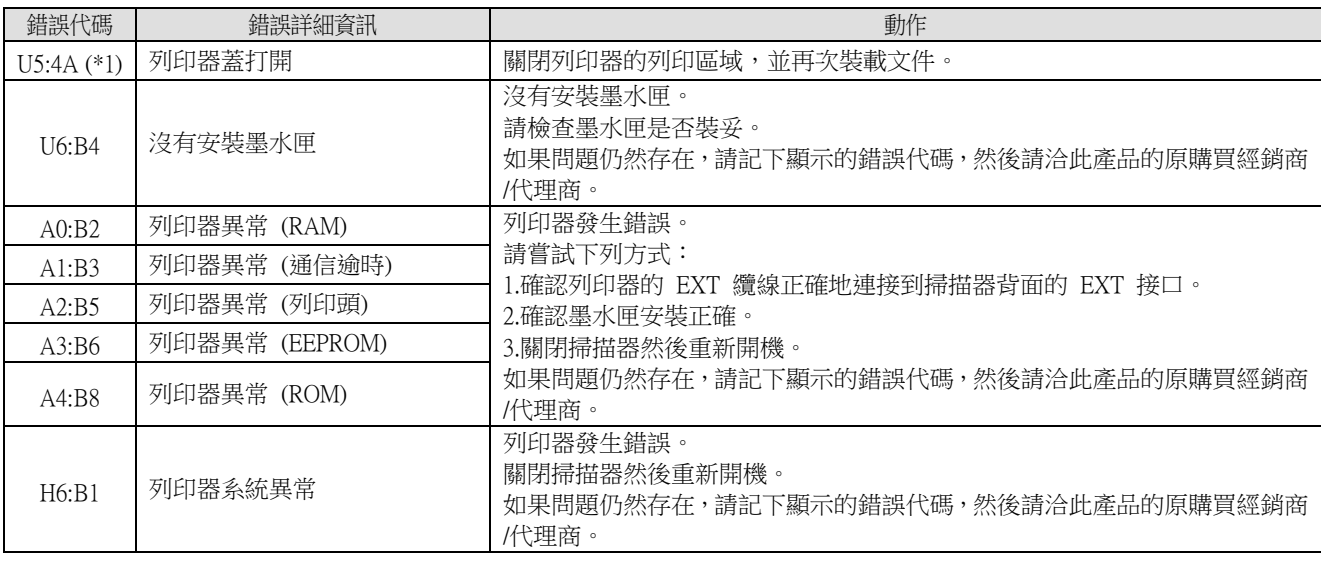

\*1:掃描器待機中開啟列印器列印區域時,只會出現錯誤訊息而不會出現錯誤代碼。此外請注意,列印器列印區域 開啟時,會停用操作面板上的按鈕。

# <span id="page-17-0"></span>第 6 章 規格

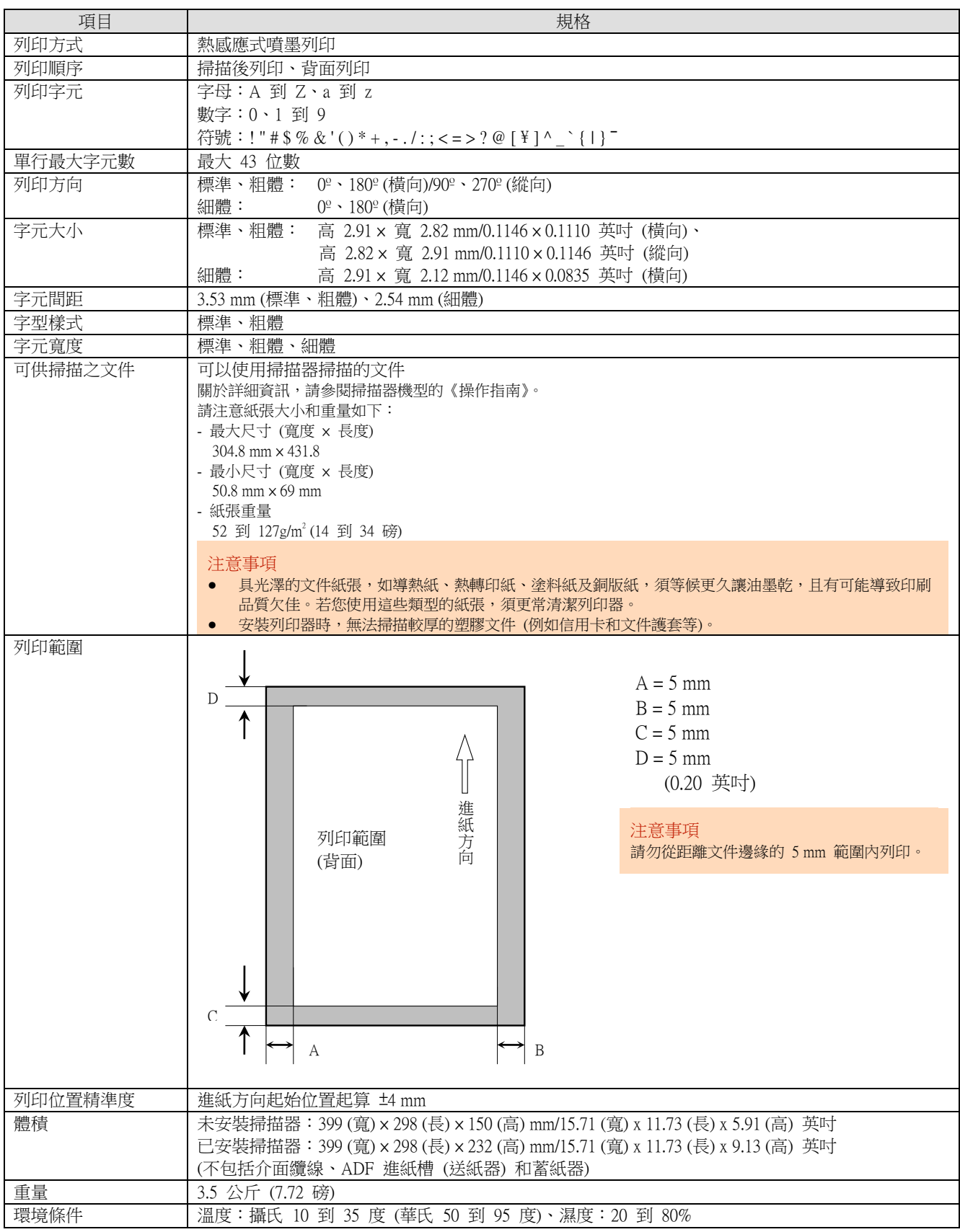

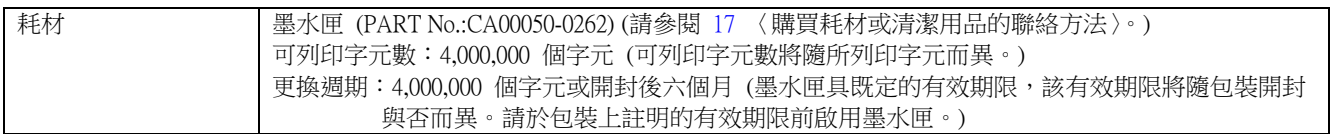

## <span id="page-18-0"></span>聯絡洽詢

請參閱以下網頁上的聯絡清單: <https://imagescanner.fujitsu.com/r/ctl/>

彩色影像掃描器 fi Series 關於掃描器的其他洽詢,請瀏覽以下網站: <https://www.fujitsu.com/global/support/products/computing/peripheral/scanners/fi/>

若以上網頁均找不到問題的解決方法,請參閱以下網頁以找出經銷商/代理商的聯絡資訊: <https://www.fujitsu.com/global/about/resources/shop/computing/peripheral/scanners/index.html>

<span id="page-18-1"></span>購買耗材或清潔用品的聯絡方法 <https://imagescanner.fujitsu.com/r/ctl/>